# **eFundi Tutorial Polls**

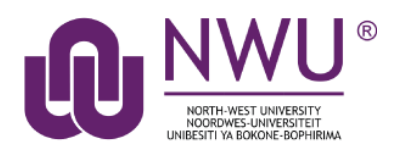

The Polls tool allows instructors to post single question multiple choice survey questions on their site. Polls can be structured to elicit single or multiple responses to a question.

Results of a poll can be made available to students immediately, after voting, after the closing date, or never. Instructors can post any number of polls. If desired, the instructor may also change the tool permissions to allow students to post poll questions.

Participants may only vote once per poll.

Responses to poll questions are anonymous.

<span id="page-0-0"></span>**Index** [Access the Polls tool](#page-1-0) [Add a new poll](#page-1-1) [How do I view the poll?](#page-4-0) [How do I modify Polls tool permissions?](#page-4-1) [How to find Help](#page-5-0)

# <span id="page-1-0"></span>**How do I access the polls tool?**

### [Back to index](#page-0-0)

To access this tool, access the Tool menu from your site

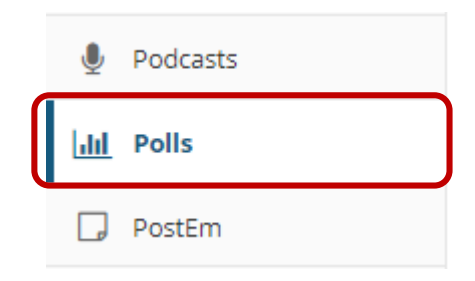

# <span id="page-1-1"></span>**How do I add a new Poll?**

[Back to index](#page-0-0)

- 1. In your site, select the **Polls** tool from the Tool menu.
- 2. Click **Add** or **Add a Poll**

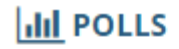

Add Permissions

# **Poll list**

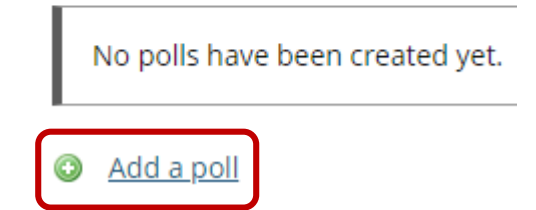

# 3. Compose your poll question. (How much time do you spend on social media?)  $\frac{1}{\ln 1}$  POLLS

### Add a poll

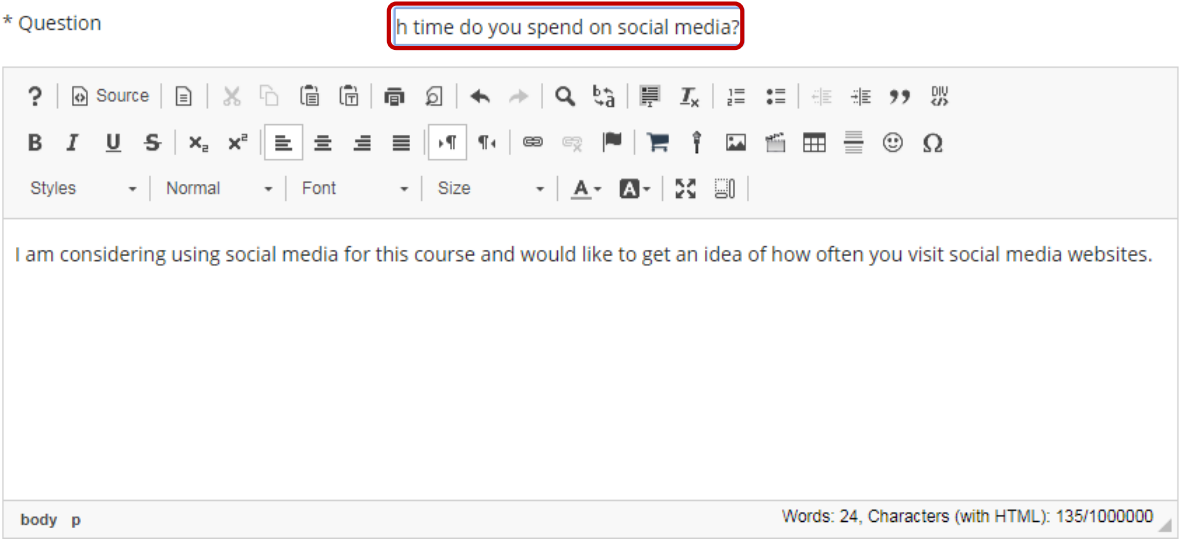

### 4. Specify the poll **settings**

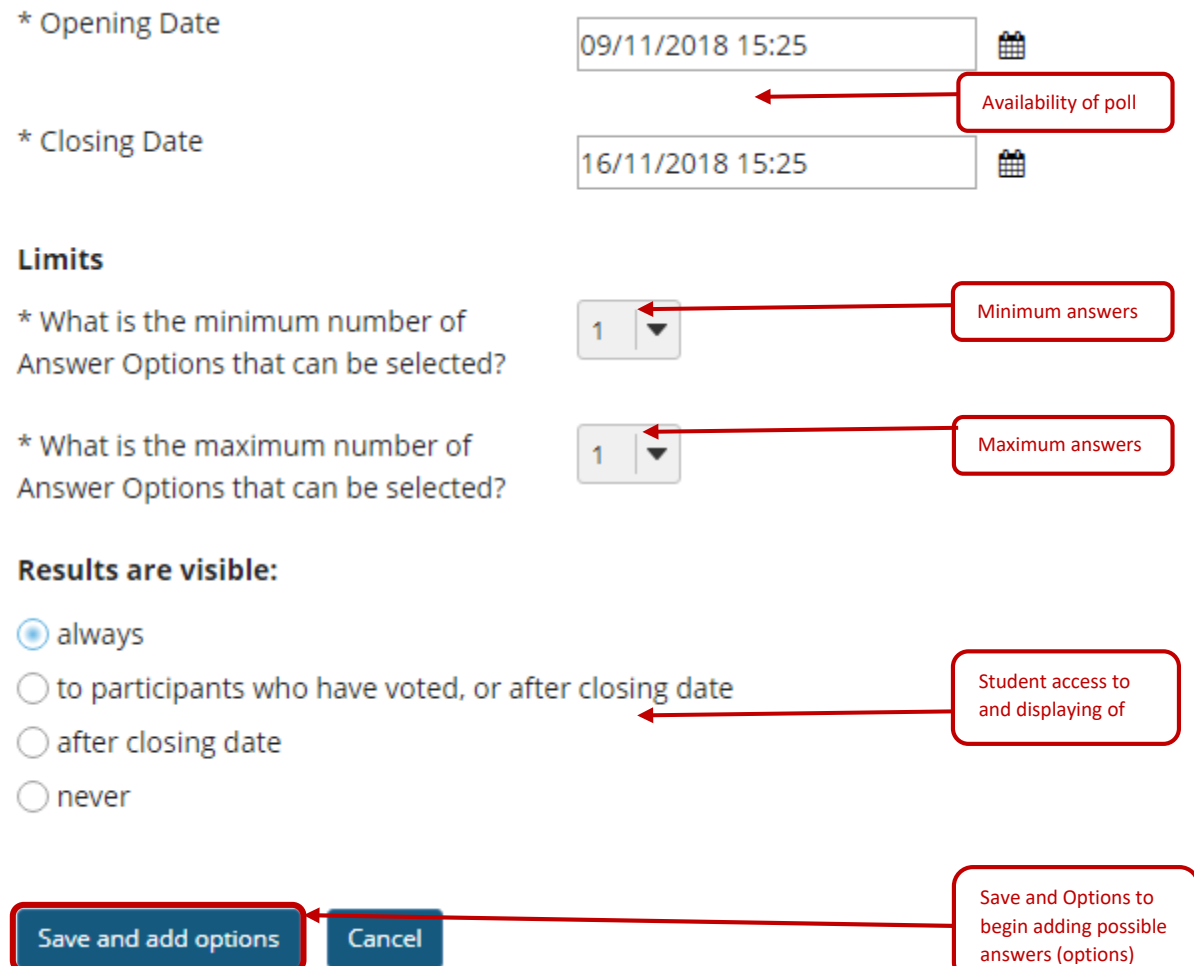

5. Add the first response, then click **Save and Add options** to add more possible responses. Repeat this step until you have all the options that you need. When you are done, click **Save**.

**III** POLLS

#### **Add an Option**

Question: How much time do you spend on social media?

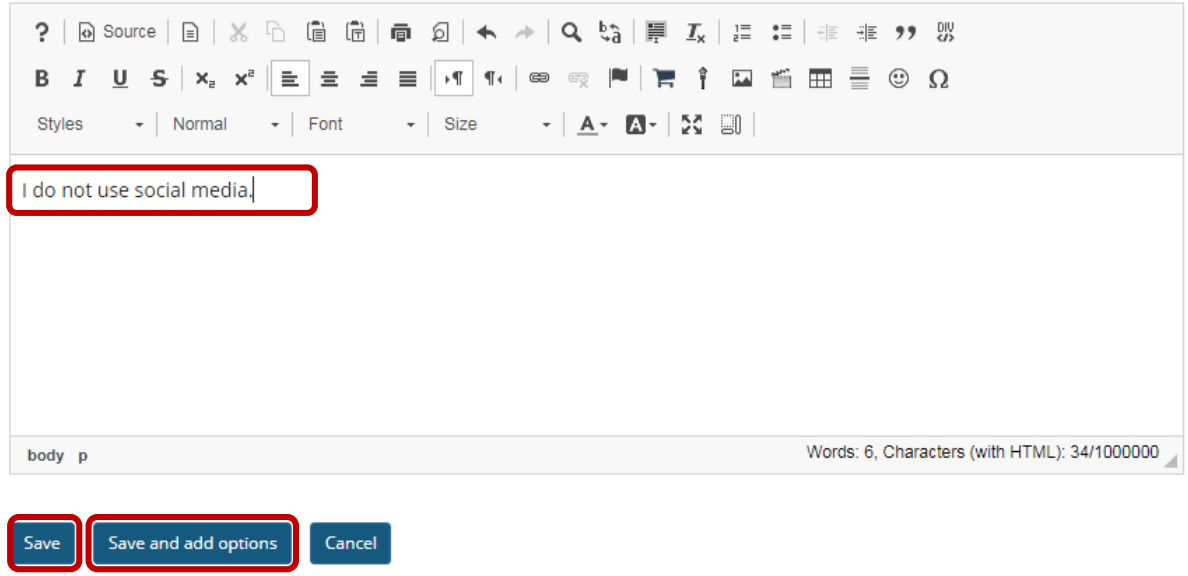

6. Click the **Edit** link to review your options or **add** more **options**, should you wish to do so. If you are done, click **Save**.

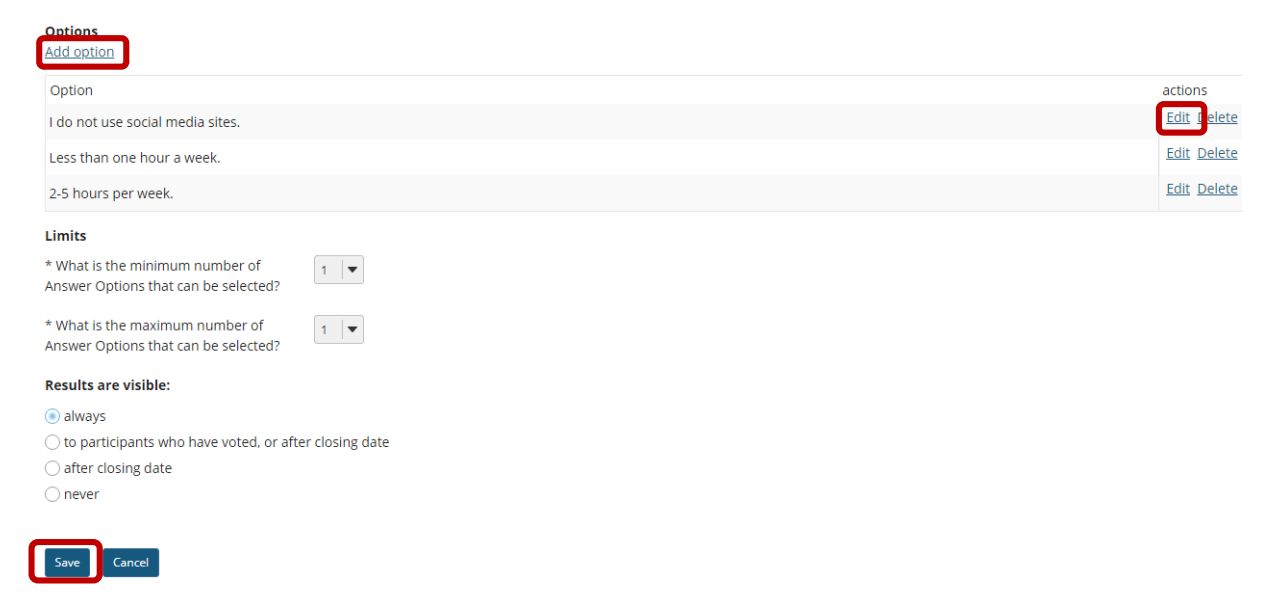

### <span id="page-4-0"></span>**How do I view a Poll?**

[Back to index](#page-0-0)

1. Click on the listed poll. You may also remove a poll by clicking on the tick box next to the poll, then click **Remove Selected Polls**

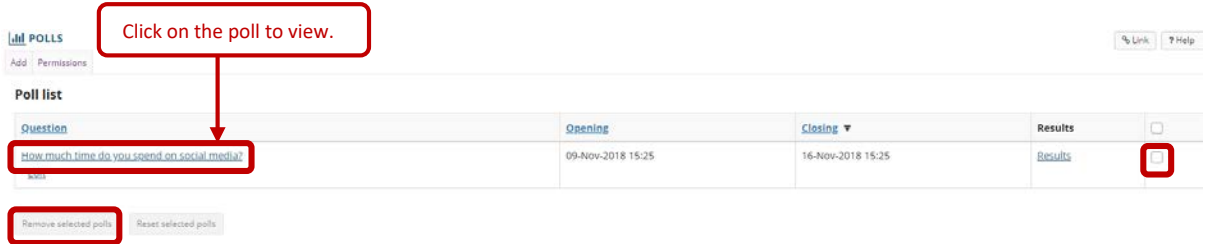

2. The results of the poll are listed here.

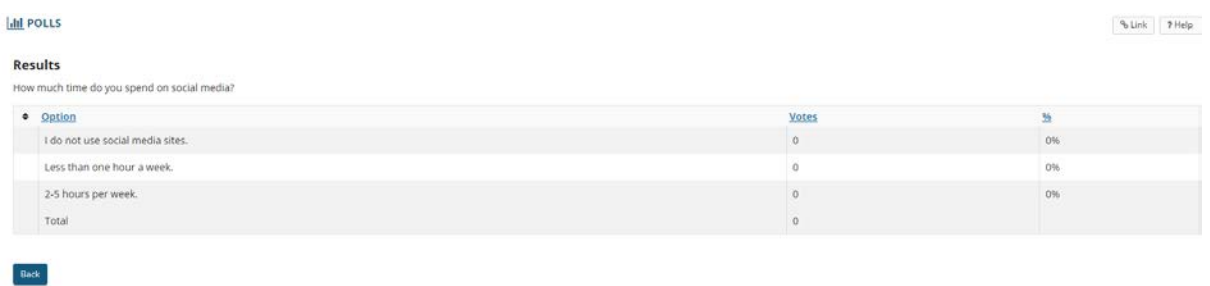

# <span id="page-4-1"></span>**How do I modify Polls tool permissions?**

#### [Back to index](#page-0-0)

Instructors can modify the Polls tool permissions to allow students or other site participants to post and manage poll questions.

1. In your site, select the **Polls** tool from the Tool menu.

#### 2. Click **permissions**

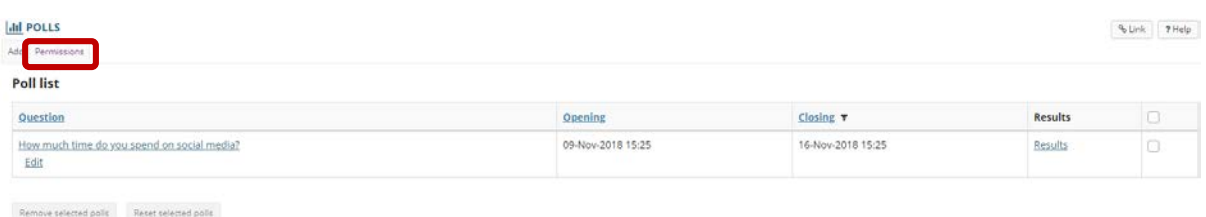

3. Change the settings of the polls

### **III** POLLS

r

### **Permissions**

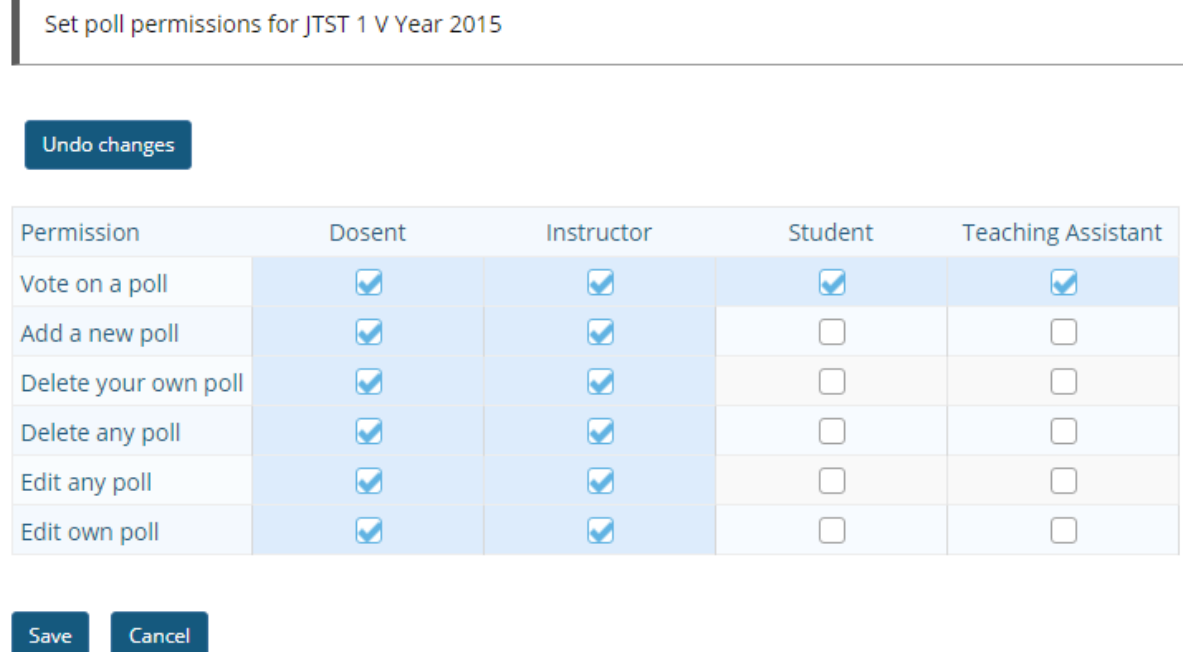

## <span id="page-5-0"></span>**Need help?**

Save

#### [Back to index](#page-0-0)

You can make use of the Sakai based Help resources available on all eFundi sites, or contact your site of delivery eFundi Support Desk.

OR: Please attend eFundi training or stop by during office hours for additional help.

### **eFundi Support Desk:**

**Call centre:** 018 285 5930

#### **Campus support:**

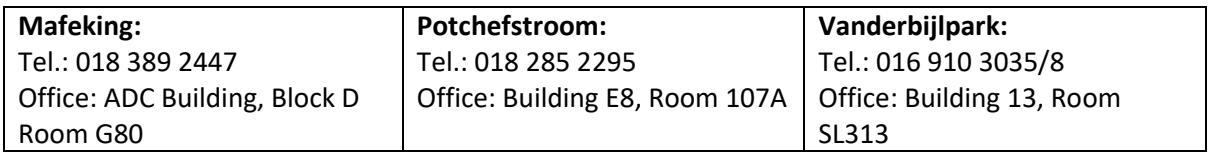

#### **OR**

Log a ticket: [support.nwu.ac.za](https://support.nwu.ac.za/Login/Login?ReturnUrl=%2f)